## **自作問題の作成方法(数独の場合)**

0)事前に市販の問題等をスキャナで読み込んでjpg形式かbmp形式に保存しておきます

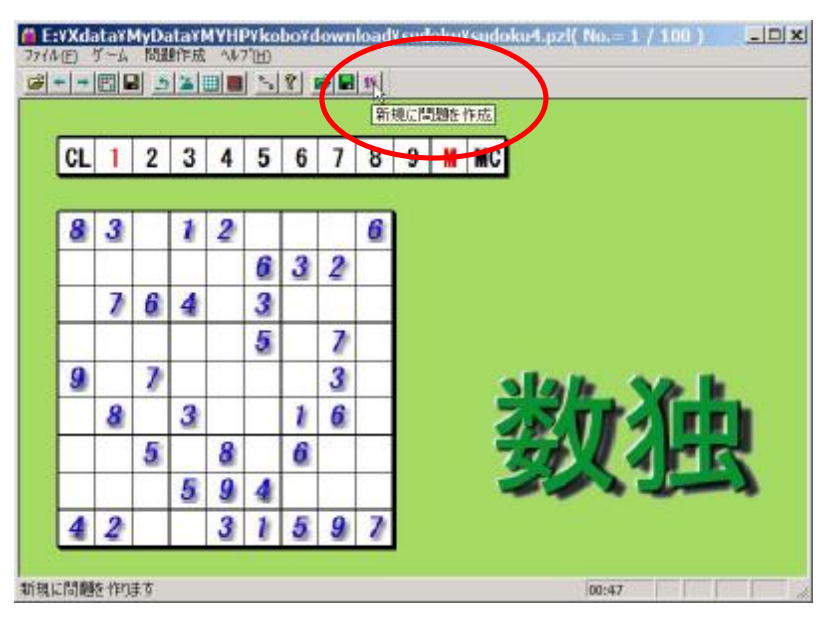

1)「数独」プログラムの右端のアイコンをマ ウスでクリックすると問題作成プログラムが起 動します。

※問題作成ツール」プログラムclpmonin.exe が「数独」プログラムと同じフォルダに入ってい ることが必要です。

標準的にダウンロードした場合はそうなって います。

C E: YXdata \* MyData \* MYHPYkoboYdow  $|D|$   $\times$ GH-- [ ] B | 스 프 | | | | | | | | | G | | | H クリックパズル問題作成 Ver.1.3  $\vert \Box \vert \times \vert$ **CL** . 그 비비 비 정 이 일 [3] - 이 이 리 리 리 정 티 리 오 리 - 인 기 × 8 クリックパズル 問題作成ツール 9 by わらいカモンカ  $\star$  $4177$ 

昔クリックパズル問題作成 Ver.1.3

スキャナ画像の読込

2)この問題作成プログラム上で問題を作成し ます。

この「問題作成ツール」プログラムは「数独」 だけでなく、他のパズルの問題も作成できるもの になっています。

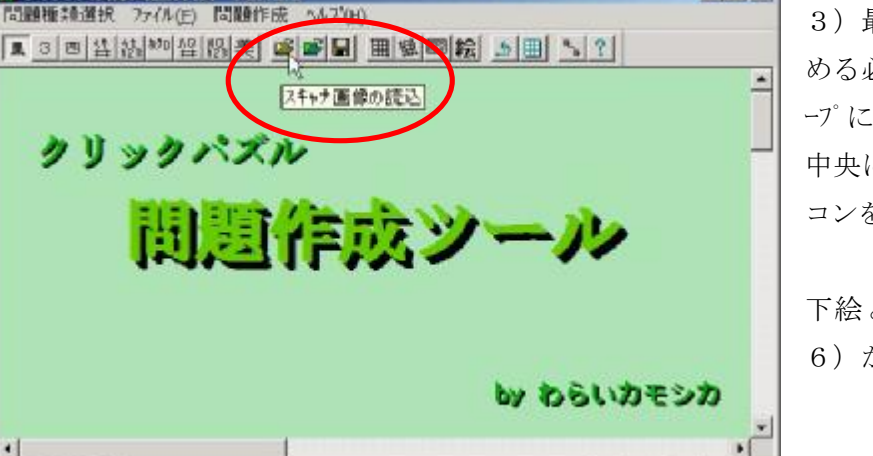

 $\Box$  x

3)最初どのパズルの問題を作成するか、決 める必要がありますが、初期状態では数独グル ープになっています。

中央にある「スキャナ画像の読み込み」アイ コンをマウスでクリックします。

下絵としてスキャナ画像を使わない場合は 6)から始めます。

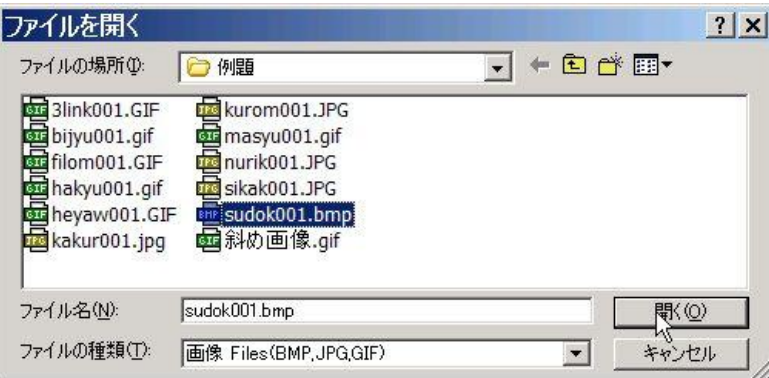

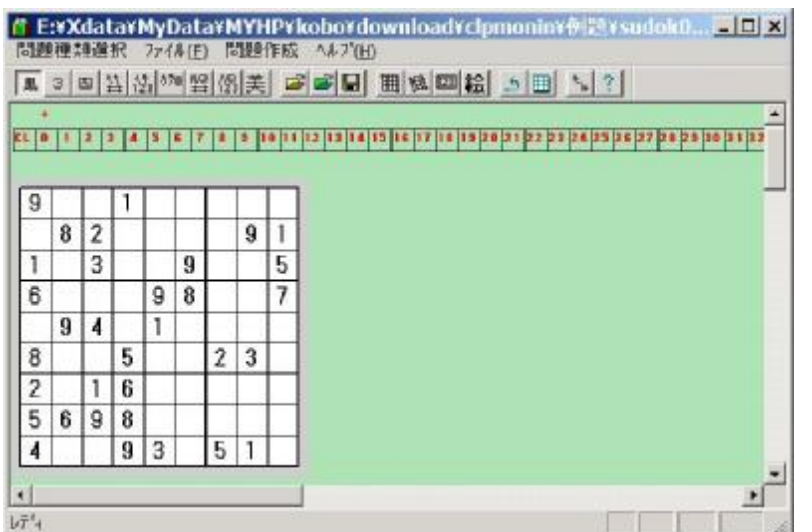

<mark>作 E:¥Xdata\*MyData\*MYHP\*kobo\*download\*clpmonin\*例29\*sudok0... コロメ</mark><br>問題運動選択 ファル(E) 問題作成 ^^??(E) **A 여러버성™ 40% # - 이러디 펜델페이 5 ⊞ 시 ? |** 第の大きさ入力  $k$ t | 0 | 1 | 2 | 3 | 4 | 5 | 6 | 7 | 2 | 3 | 10 | 11 | 13  $\overline{9}$ 1  $8$   $2$  $91$  $\overline{1}$  $\overline{3}$  $\overline{9}$ 5  $98$  $^{\rm 6}$  $\overline{7}$  $9|4$  $\mathbf{1}$ 6  $\sqrt{2}$  $\overline{8}$  $\frac{1}{6}$  $\overline{2}$  $5 \ 6 \ 9 \ 8$  $\overline{4}$  $9 \mid 3$  $5|1$ 可 × マスの大きさを入力

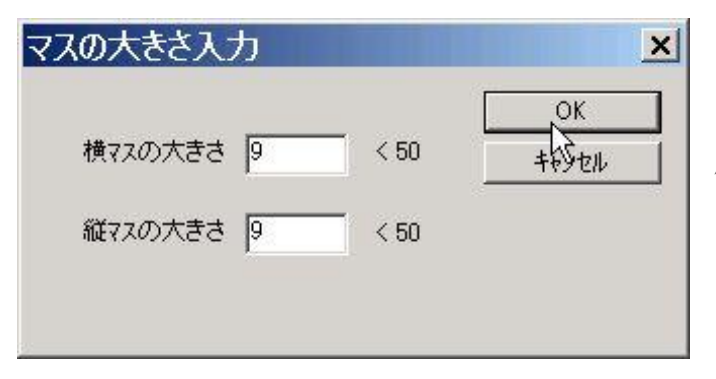

4)ファイル選択画面が表示されます。

ここで「スキャナで読み込んだ画像ファイル」 を選びます。

この例では例題として添付してある sudoku001.bmp を選んでいます。

「ファイルの場所」は各自の環境に合わせて、スキャナ 画像を保存したフォルダに変えて下さい。

5) 読み込まれた画像ファイルが表示されます が、これはあくまでも絵であって数値としての 認識はありません。OCR 機能はこのプログラムに ありませんので、この画像を下絵にして手動で データを作成します。

なお、スキャナで読み込む際、解像度を大きく すると画面にはみ出ますので、72dpi 程度で十 分です。

又、周囲の不要部分は画像編集ソフトで切り取 っておいて下さい。、

6)中央にある「盤の大きさ入力」アイコンを マウスでクリックします。

なお、下絵を使わない場合は3)~5)を飛ば してここから始めます。

7)「マスの大きさ入力」画面が表示されますので、初期 値の 10 を変更して9にします。

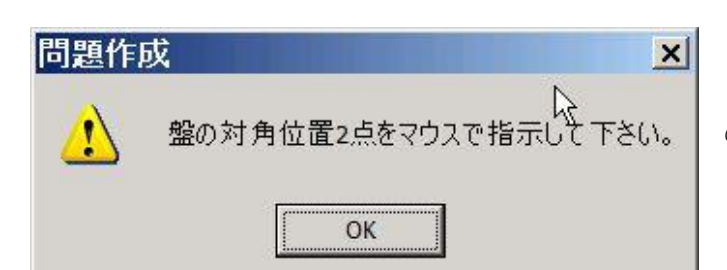

8)次の操作方法のメッセージが表示されますので、OK のボタンをクリックします。

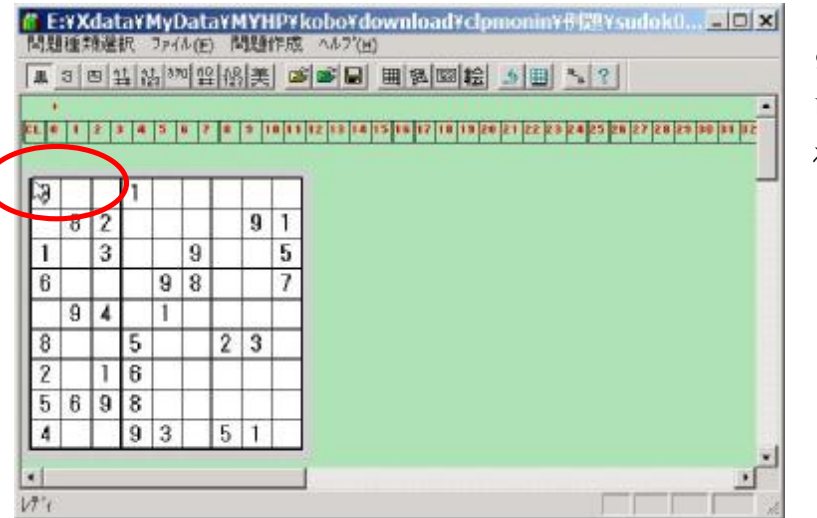

9)最初に画像のマスの左上をマウスでクリック します。クリックした位置に小さな点が表示され るだけです。

10)次に画像のマスの右下をマウスでクリックし ます。これで9 x 9の升目が赤線で、画像の上に 描画されます。

下絵とうまく合っていなかった場合は6)からや り直して下さい。

又、スキャナを取る時に曲がったりして斜めにな った画像の場合は6)で[斜め盤の大きさ入力]を 選択し、左上と左下と右下の 3 点をマウスでクリ ックします。

11)この升目の中に数値を入れていきますが、ど の数値をいれるかは上の段にある数値をクリッ クして決定します。選ばれた数値は上に「+」の マークが付きます。この例では「1」を選んでい ます。

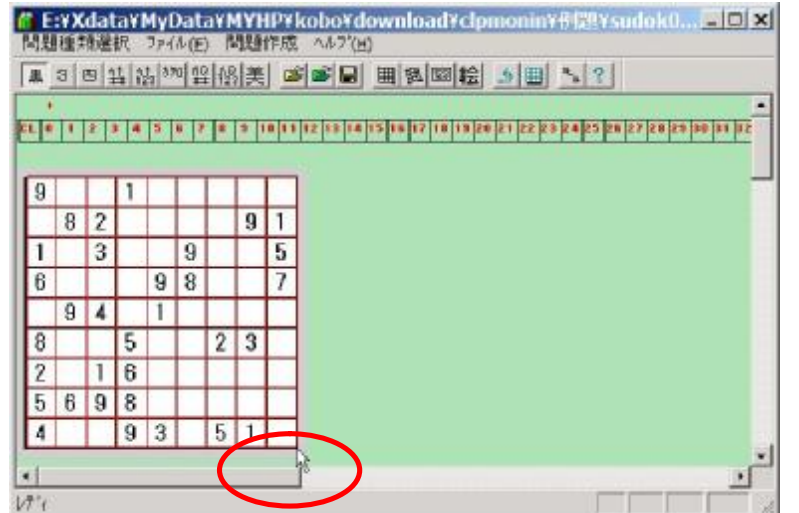

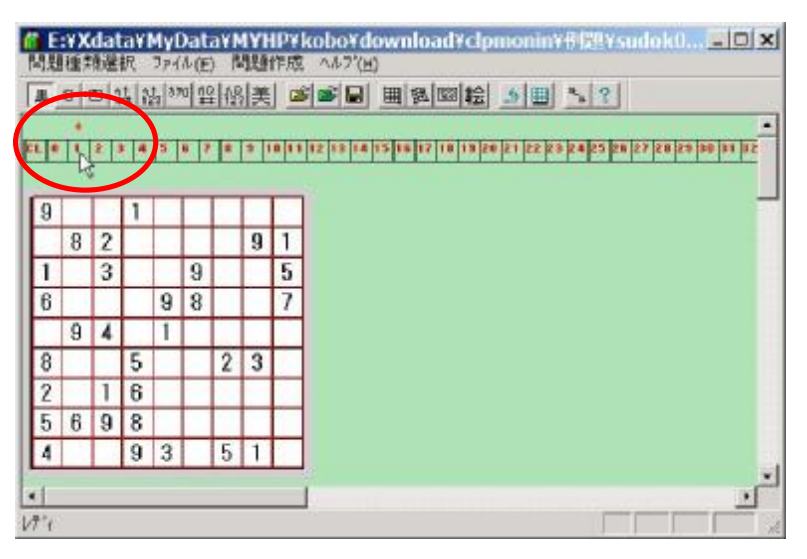

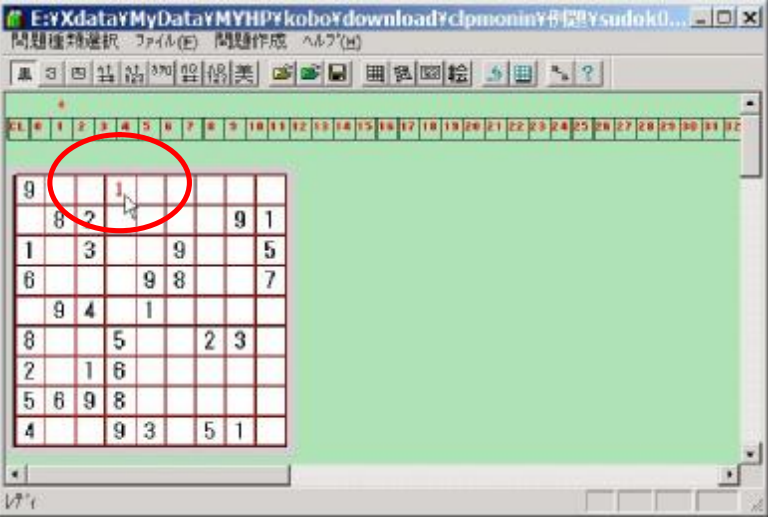

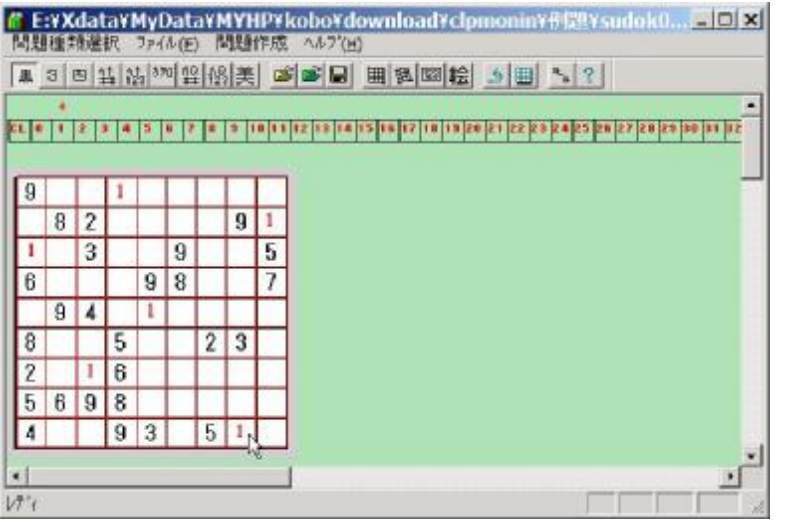

12)「1」が選ばれた状態で、9x9升目の「1」 の位置をマウスでクリックしていきます。

13)左図は「1」の位置すべてをクリックした 状態です。

間違えた場合は、数値を「CL」にしてそのマ スを空白にするか、別の数値を選んで上書きし て下さい。

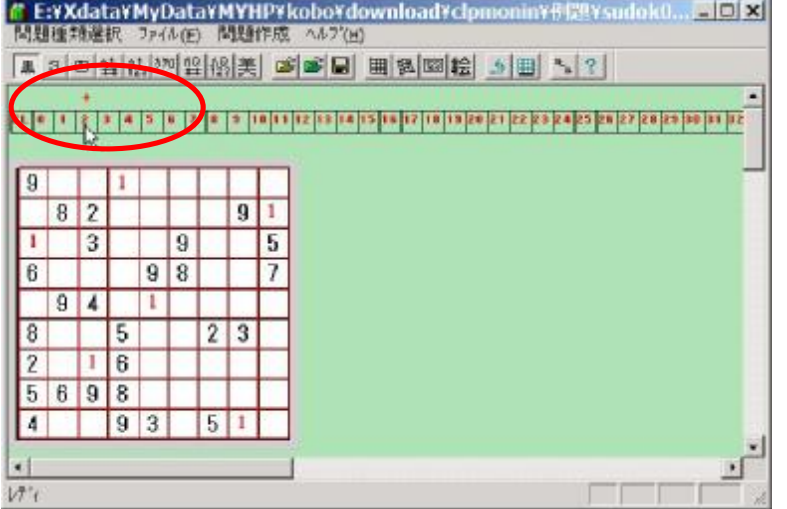

14)「1」が終わったら、次に「2」に移る為を 上の段の「2」をクリックします。 又、対角2点で作成した四角枠の外で左クリック すると選択数字が1つ上がります。 右クリックすると選択数字が1つ下がります。

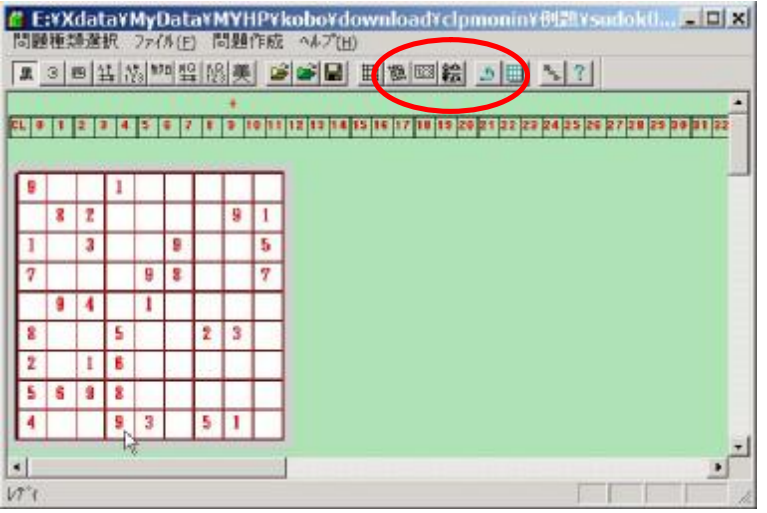

15)左図は「1」~「9」の数値をすべてをクリ ックした状態です。

下絵は数値を入れたマスの部分は見えなくなり ますが、「絵」のアイコンをクリックすると再表 示されます。確認用に利用できます。もう一度ク リックすると又、見えなくなります。

16)中央にある「問題保存」アイコンをマウスで クリックします。

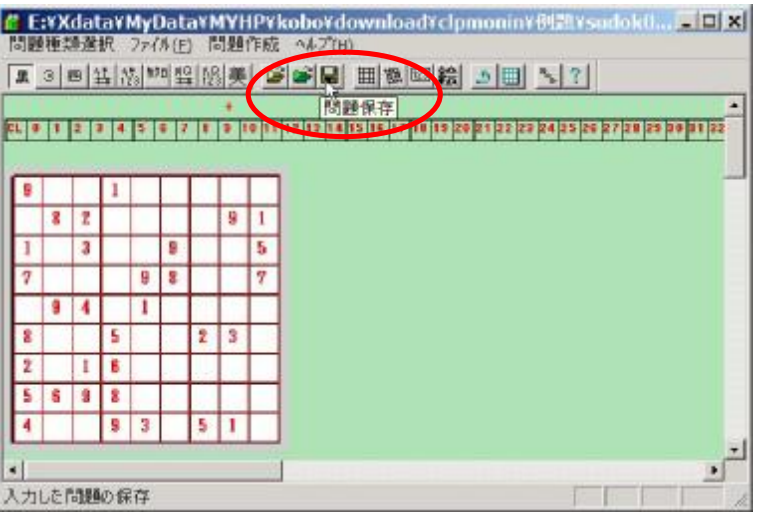

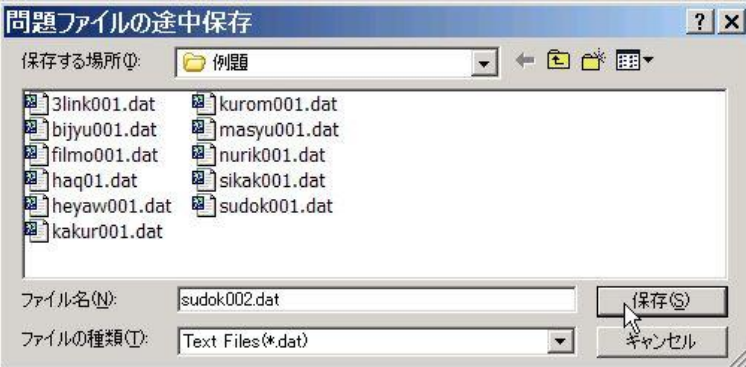

17)保存ファイル名を入力する画面になりますの で、ここで問題のファイル名を入力します。 デフォルトでは、スキャナ画像ファイル名に拡張 子が dat に置き換わったものになっていますが、 自由に変更してかまいません。但し、拡張子は dat にしておいて下さい。

「ファイルの場所」は各自の環境に合わせて、フォルダ を変えて下さい。

これで1つの問題ファイル sudok002.dat が出来上がりました。

慣れてくれば 1 問 5 分程度で作れます。まとめてやったほうが効率的に行えます。

一度に入力しきれない場合は、[ファイル]-[問題ファイル保存]でとりあえず保存をしておき、次回、3)~10)で 9 x 9のマス目を入力した後、[ファイル]-[問題ファイル読込]でその途中状態を読み込んでから続けます。

## ■「数独」での「自作問題」の遊び方

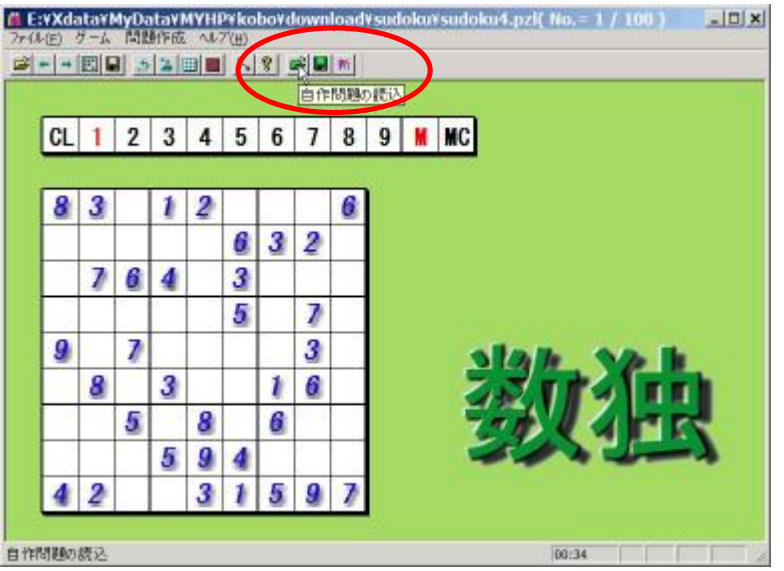

18)「数独」に戻り、「自作問題の読込」のアイ コンをクリックします。

メニューの[ファイル]-[ 自作問題選択]でも同様 です。

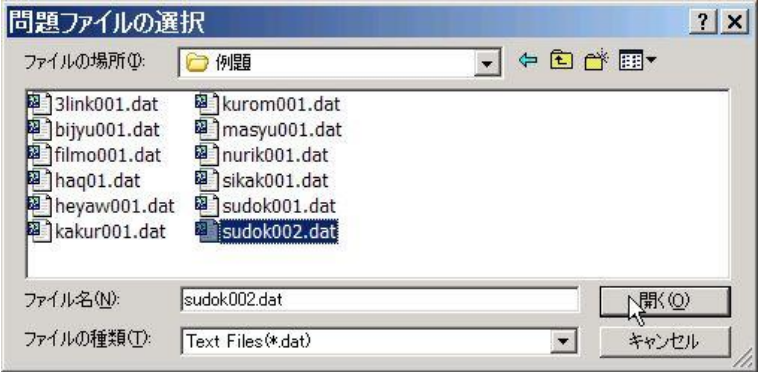

19)「問題ファイルの選択」画面が表示されます ので、先程作成したファイル sudok002.dat を選 択します。

「ファイルの場所」は各自の環境に合わせて、フォルダ を変えて下さい。

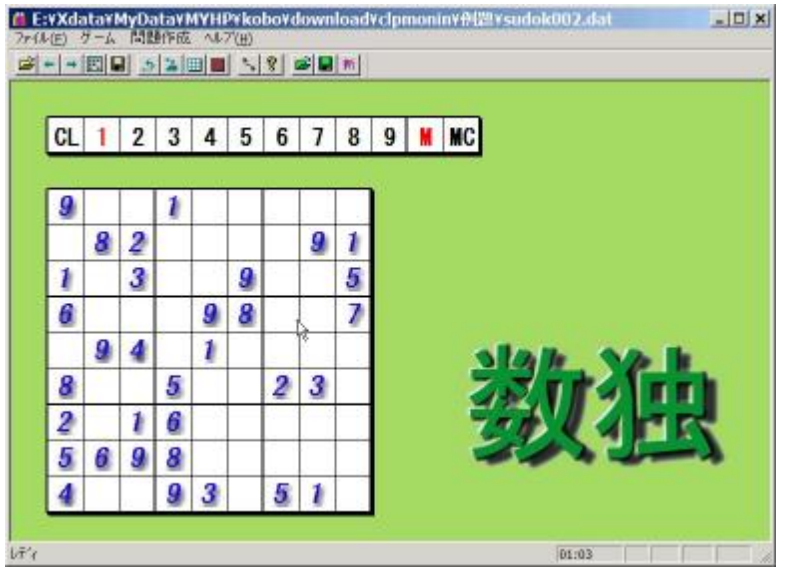

20)これで独自問題が読込まれて、遊べるよう になります。

ルールどうりに問題が解けた場合は「正解です」 のメッセージは表示されます。

途中状態を保存したい場合は「途中保存」のア イコンをクリックします。 メニューの[ファイル]-[ 自作問題保存]でも同様 です。

間違ったデータの場合、エラー表示がされて問題が読込まれません。

作成された問題 sudok002.dat のデータはテキスト形式なので、【メモ帳】などのエディターで修正できます。